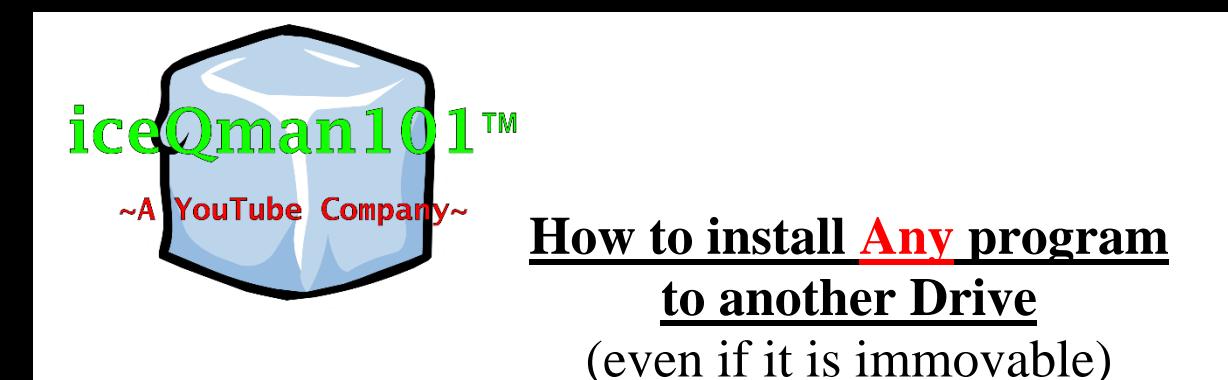

- 1.Install your program normally and record the file path in quotes where it is installed by default an copy it to word or note pad. Ex. For VLC Media Player its install path is "C:\Program Files (x86)\VideoLAN\VLC"
- 2.Create file anywhere in your other drive with a similar install path and copy it to word or notepad Ex. I am using this for VLC "D:\Program Files (x86)\VideoLAN\VLC"
- 3. Uninstall the program you installed and delete the last folder only in the installation path so I am only going to delete VLC folder on my C drive and keep the VideoLan Folder (don't delete anything on the other drive)
- 4. Now we need to make a virtual link from the folder that we just deleted to the one on the other drive we just created. (alittle complex) To do this you need to open a command prompt with administrative privileges.
	- Search cmd on window then press Ctrl+Shift+Enter at the same time
	- Next type in the command:

mklink /J "old install location" "new install location"

• My example for VLC:

mklink /J "C:\Program Files (x86)\VideoLAN\VLC" "D:\Program Files (x86)\VideoLAN\VLC"

5. Now reinstall the program as you did before and all data will be saved on the other drive and you're done!

## **Brought to you by iceQman101, Please like, comment, share and subscribe!**

© 2015-2016 iceQman101 inc. - All Rights Reserved